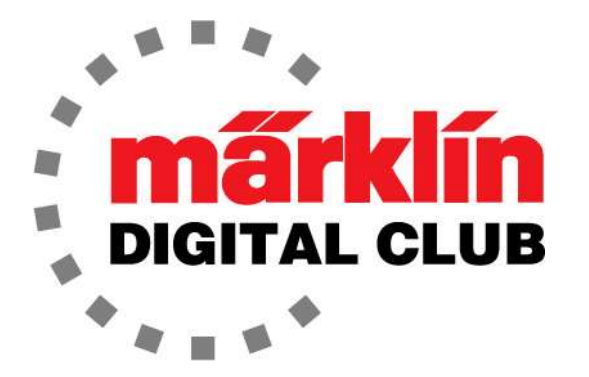

**ニュースレタ** 

**Vol. 34 – No. 4 7~8月 2022**

**デジタルコンサルタント**

**Curtis Jeung Rick Sinclair** 

**最新ソフトバージョン** Central Station 3 Version – 2.4.0(5) Central Station 2 Version – 4.3.0(5) Mobile Station 2 Version – 3.148

カリフォルニア州サンカルロスで開催される毎年恒例のヨーロピアントレインショーから 戻ってきました。地域の仲間とやっと再会できて良かったです。

最初の記事では、C-TrackターンテーブルをMobile Station 2で制御する方法について説明 します。2つ目の記事では、Märklin/Trix Track Planソフトウェアのクイックガイドを紹介 します。

### **C-TrackターンテーブルとMS2**

C-Track ターンテーブル(74861)の取り付けとCS2への接続については説明したので、 MS2でのターンテーブルの制御について説明しようと思います。この記事は、ユーザーが MS2の「キーボード」機能に精通していることを前提として書かれています。キーボード の説明については、MS2のマニュアルを参照してください。

Mobile Stationコントローラーの優れている点は、スポークレールの自動番号付けを除い て、すべての機能、サウンド、およびライトにアクセスできることです。

#### **正しい取り付け**

まず、ターンテーブルをレイアウトに正しく取り付ける必要があります。 多くの人が、 ターンテーブルをテストしたときにターンテーブルに問題があったと主張しています。 こ れについては、テクニカルサポートに多くの電話がありました。

主な問題は、ユーザーがターンテーブルを正しく取り付けていなかったことです。ターン テーブルを受け取ったとき私は興奮して、それがどのように機能するかを見たいと思ってい ました。私はそれをテーブルに置き、CS3 で評価を開始しました。スポークレール位置を プログラムするのに問題があり、ブリッジが動かなくなることに気付きました。多くのユー ザーと同じように、私はイライラしました。それから、最初に立ち返って、マニュアルの取 り付け手順に従おうと思いました。ターンテーブルを正しく取り付けると、正常に機能し始 めました。ターンテーブルの取り付け方法については、2021年7月/8月のニュースレター をご覧ください。

## **ターンテーブルマニュアル**

74861ターンテーブル付属のマニュアルは更新されました。更新版はメルクリンのウェブ サイトにあります。Mobile Stationの説明書もダウンロードすることをお勧めします。ター ンテーブルに付属する印刷されたマニュアルには、ターンテーブルが製造される前に印刷さ れたものであるため、Mobile Stationに関する説明はありません。

Mobile Stationによる制御に関して、改訂されたターンテーブルマニュアルで、(取り付け 手順に次いで)最も重要なページは15ページです。マニュアルはオンラインですが、15ペー ジを印刷してレイアウトの現場で見れるようにしたほういいでしょう。下図がそれです – 注:わかりやすくするために、他のコントローラーのアイコンをグレー表示にしていま す。Mobile Stationのユーザーは、"MS2 address" という名前の列のみを参照して下さ い。

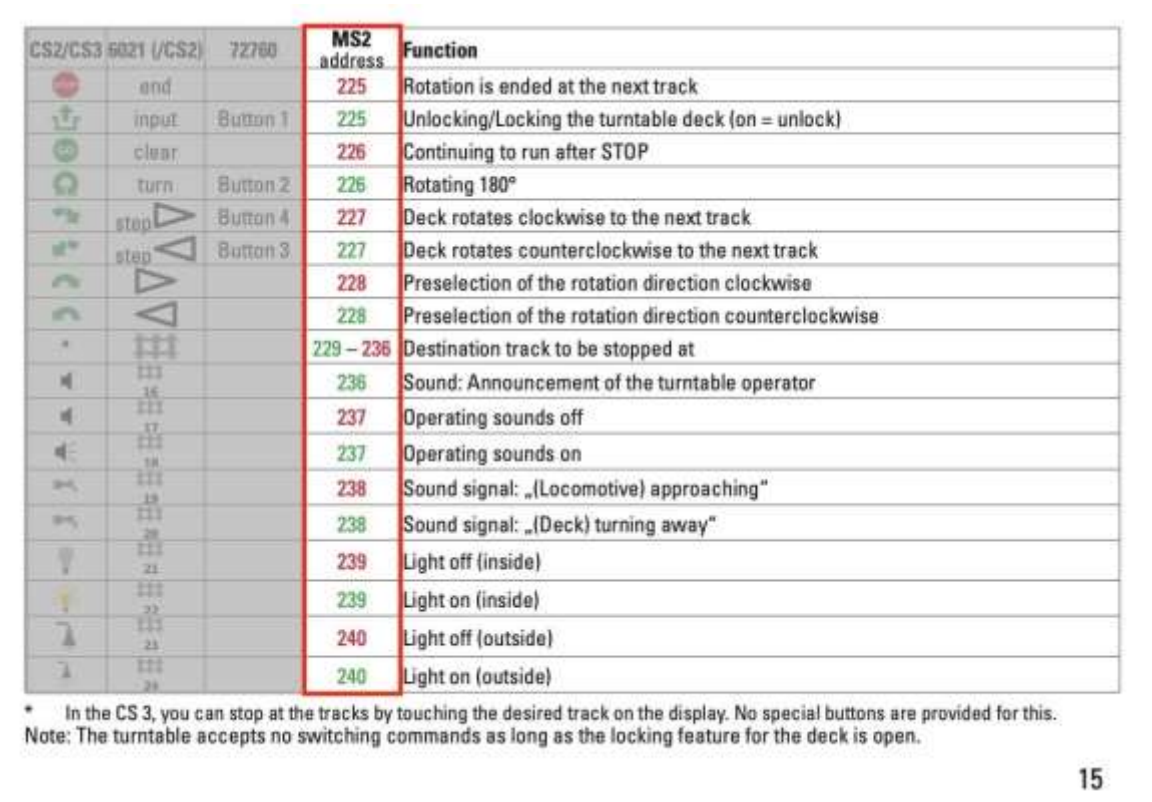

図 1 - オンライン マニュアルの 15 ページ

マニュアルの15ページに、赤と緑の数字の列があります。すぐにわかった人もいると思 いますが、私はそれが何を言っているのか理解するのに数秒かかりました。

## **ターンテーブルの操作**

ターンテーブルは、キーボードのページ15に対応する225のデフォルトアドレス(fxプロ トコル)に設定されています。列の残りの数字は、すべての機能を制御するための後続の デジタルアドレスであり、色はそのアドレスで押すボタンを表します。例えば、アドレ ス237(これもキーボードのページ 15にあります)では、緑のボタンでターンテーブルの 動作音をオンにし、赤のボタンでオフにします (図2)。

この時点で言及すべきことが2 つあります。 まず、緑と赤のボ タンのほとんどは、機能を「オ ン」または「オフ」にします (効果として逆の場合もあります が)。 あるアドレスで「オン」 は緑色のボタン、「オフ」は赤 色のボタンです。

次に、アドレス226の赤、 "Continue to run after STOP(STOP後も続行)" は、ア ドレス225の赤で緊急停止した 後も、ブリッジの回転を続行し ます。

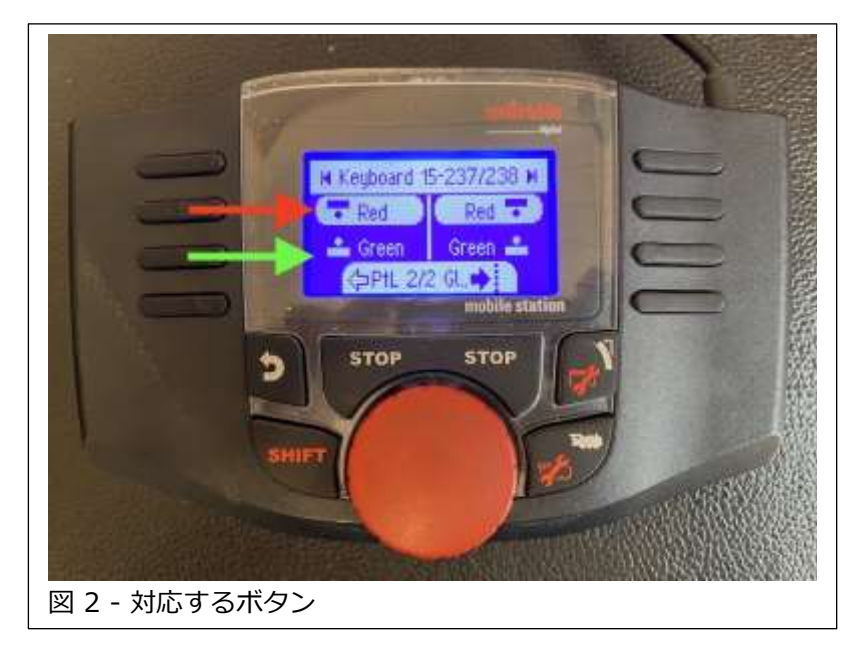

## **スポークレールの番号付け**

さて、トリッキーな説明です。Mobile Stationの画面にはCS3のようなグラフィックが 表示されず、スポークレールまたはブランクセグメントをプログラムすることもできま せんが、ターンテーブルブリッジを特定のセグメントに送ることはできます。

ターンテーブルがブリッジの位置を「知る」方法は、数えることです。各セグメントか ら小さなプラスチック片が突き出ています。 プラスチック片(ベロ)は本質的にコーディ ング用部品であり、ブリッジにはセグメントを数えるエンコーダの発光デバイスと受光 デバイスが収納されています。ターンテーブルは30個のセグメントで構成されています が、ブリッジの両端で機関車が出入りできるので、エンコーダーは15までカウントする だけで済みます。これが全体の仕組みです。

ブリッジが1番レールに停止すると、ターンテーブルは特定のセグメントに到達するた めにカウントする準備が整います。これは、アドレス229~236の赤と緑(15セグメント に相当)を使用して行われます。 したがって、ターンテーブルは選択された特定のス ポークレールに番号付けしたことになります。

### **1番レール定義**

ブリッジの基準点であるため、1番レールを特定することが重要です。それを識別する 最も簡単な方法は、キーボードのアドレス229の赤を押して、ブリッジを1番レールに 移動させることです。すべてのセグメントにコーディング用ベロが取り付けられている ことが非常に重要です。そうしないと、ブリッジが誤ってカウントし、 正しく番号付け されません…決して!

1番レールが見つかったら、任意のセグメントを選択できます。 図3は、全セグメント に対応するアドレスの例を示しています。アドレス229赤は1番レールであることを覚 えておいてください。

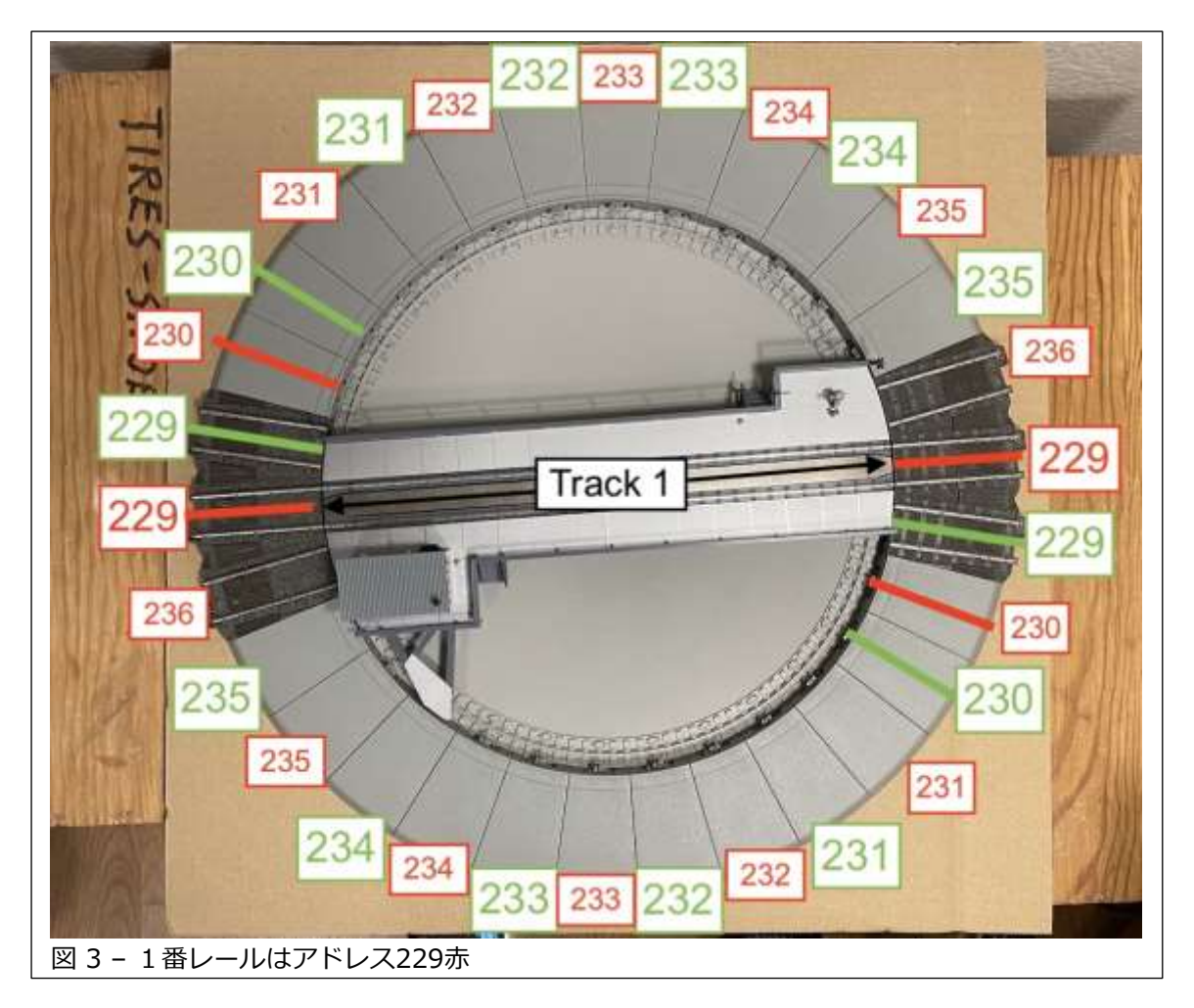

注: マニュアルの15ページの表は、セグメントアドレスが229緑で始まるため、誤解を 招く可能性があります。229赤から始めるべきだと思います...

## **1番レールの変更**

1番レール(アドレス229赤)を別の位置にする必要がある場合は、ターンテーブルを回 転させるか、セグメントを移動します。セグメントがすでに必要な位置にあって動かせ ない場合は、アドレス229赤を選択し、(現状の)1番レールまでブリッジを回転させま す。次に、225緑を選択してブリッジのロックを解除します。これで、ブリッジを手で (ゆっくりと)希望する1番レールの位置に回すことができます – 注意してください! - 手すりが壊れやすいです。手すりではなく甲板を押してブリッジを回しましょう!これ が完了したら、もう一度225緑を選択してブリッジをロックします。 これで、新たな 1番レールが設定されました。

## **最後に一言**

図3では、ターンテーブルが段ボールに取り付けられています。 これは、コントロー ラーでターンテーブルをテストするために使用する一時的なプラットフォームです。 先ほども言いましたが、ターンテーブルをマウントベースに置いて取り付けないと動か なくなるという問題がありました。(この厚紙に)正しく取り付けたら、ターンテーブル は完璧に機能しました! これは、付属のハードウェアでターンテーブルを取り付ける ことがいかに重要かを示しています。

この記事を書いているときに気づいたことの1つは、トピックを調査しているときに新 しいことを学ぶことです。これがなかったら、Mobile Stationでターンテーブルを使用 することはなかったでしょう。Mobile Stationでターンテーブルを理解し始めると、操 作が非常に簡単で、レイアウト図を除くすべての機能を利用できることに気付きまし た。全体として、どんなレイアウトにも非常に良い追加になると思います。

## **Enjoy your hobbies!**

#### **Rick Sinclair**

# **Märklin/Trix レイアウトプランソフト "Gleisplanung 2D/3D" クイックガイド**

今月の記事では、メルクリンのレイアウトプランニングソフトウェア(バージョン 9 & 10)の 基本的な使い方について説明します。始める前に、このソフトウェアはドイツ語でしか利用 できないことに注意してください。インストール中に、英語を使用してインストールするか どうかを尋ねるダイアログボックスが表示されますが、英語版がインストールされるわけで はなく、すべてのコマンドはドイツ語です。 私はドイツ語を話せませんが、基本的な設定と レイアウトプランニング作業を支援することはできます.

レール敷設を開始する前に、設定条件を検討することをお勧めします。 どのレールシステムを使用しますか? どのような部品を使いますか? 枠組(設置台)の制約は ありますか? レイアウト階層は多層ですか?

#### **概要**

レイアウトプランニングウィンドウの概要を簡単に見てみましょう。言語の制限のため、重 要な機能のみを説明します(図1)。ヒントは色分けされた枠線で示します:

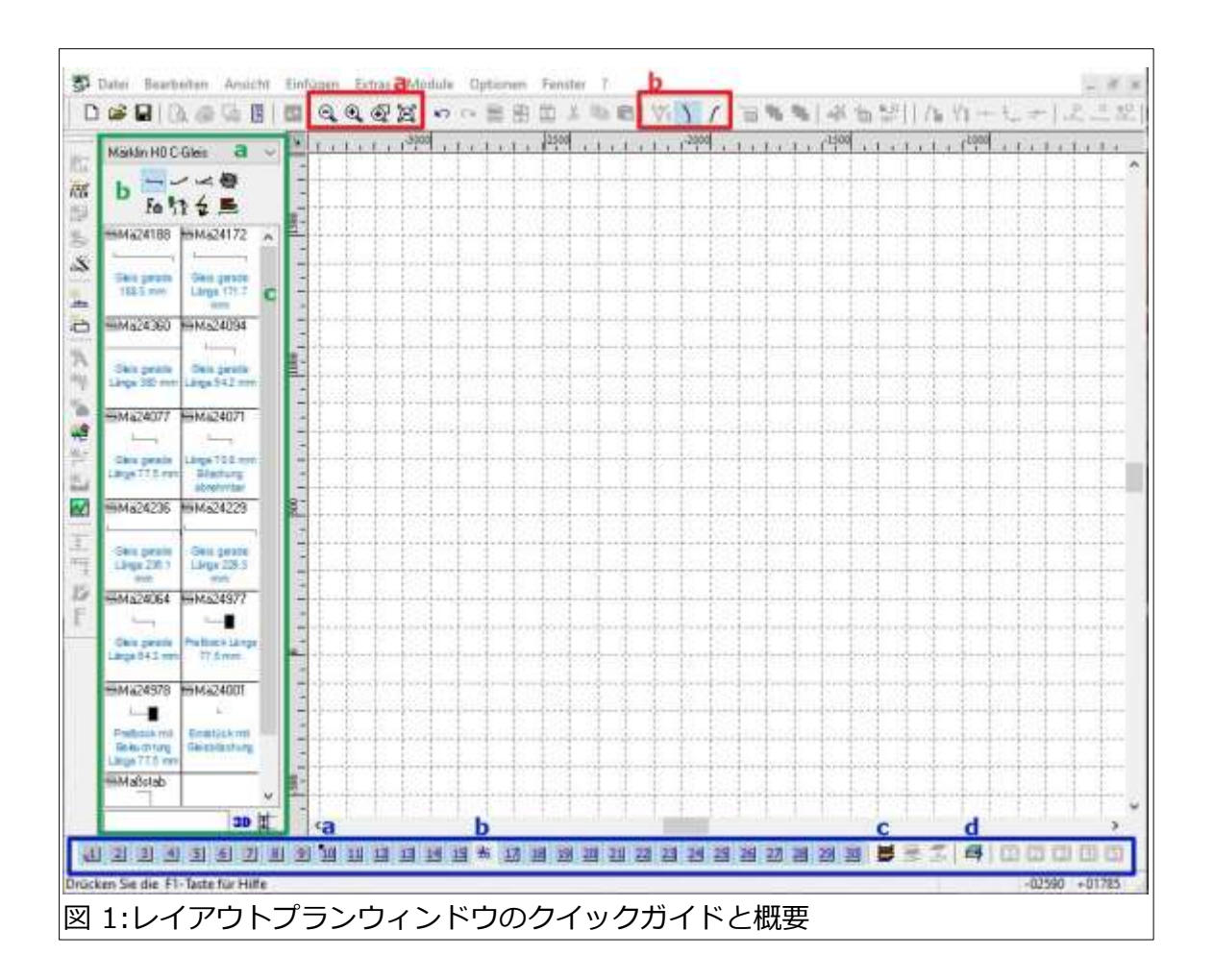

**a**(赤) - ズームイン/ズームアウト。左から3番目のボタンは、選択したオブジェクトの付 近を拡大します。4番目のボタンはズームアウトして、レイアウトグリッドに配置されたす べてのオブジェクトを表示します。

**b**(赤) - レール方向ツール。2番目と3番目のボタンは、追加されたカーブレールの方向を 設定します。最初のボタンは、すでに追加されたレールの方向を変更します(左カーブを右 カーブに変更します)。

ポイントの場合、最初のボタンは、ポイントの3つの端のそれぞれの接続点を変更します。 これは、クリックするたびに変化します。

**a**(緑) - これは、Trix/Märklin(さらには Faller)のHOのレールタイプ選択メニューです。 これをクリックして、レールの種類を設定します(C-track, K-track, など)。

**b**(緑色) - 選択列(下)に表示するグループタイプを選択します。 部品リストは次のとおりで す: 直線、カーブ、ポイント・クロスレール、その他(ターンテーブル、サーキットレール など)、信号機、建物、樹木、トンネル、配線などの付属品。これらの選択肢の中には、追 加メニューが表示されるものがあります。 これを表示するには、木とトンネルのボタンを クリックします。

**c**(緑) - 選択リスト。 これを使用するには、 部品をレイアウト図にドラッグするか、ダブ ルクリックして既設のレール端に部品を追加 します。

**a**(青) - レベル(レイアウト階層)の表示と選 択。このレベル番号の黒い点は、それがアク ティブなレベルであることを示し、追加され たすべてのアイテムはこのレベルに配置され ます。アクティブなレベルを変更するに は、Shiftキーを押しながらレベルマーカーを クリックします。

**b**(青) - 非アクティブなレベルをクリックす ると、非表示にできます

**c**(青) - このボタンは、すべてのレベルを可視に します。右側のボタンは、アクティブなレベルと ベースレベル(レベル1)を除くすべてのレベルを 非表示にします。これは、部品がレイアウトに配 置されると使用可能になります。

**d**(青) - これはレベルオプションウィンドウで す。ここをクリックすると、そのレベルの部品 (レール)の色を選択できます。さまざまな ビューモード (立面図および3Dビュー)で表示す るアイテムを選択することもできます。 'fix' 列 を使用すると、レベルをロックすることもできま す(図2)。

#### **枠組(ベース)の追加**

枠組の寸法を知ることは、レイアウトの制限に対 処するのに役立ちます。 これは常に必要というわ けではありませんが、すべてのレールのアイデア を入れる余地がないことがわかっている場合に便 利です。

'Einfugen' メニューの 'Grundplatte...' 項目を 選択すると(図3)、いくつかの基本的で一般的な 枠組形状が表示されます(図4)。

これらのディスプレイの測定単位はセンチメート ルです。 ここに数字を入力すると、レイアウトの レベル1に枠組のラインが表示されます。

私は、インチやフィートへ換算するよりも、メー トル法の巻尺を入手する方がはやいことがわかり ました。正確な測定は期待できませんが、大まか な測定は素早くできます。

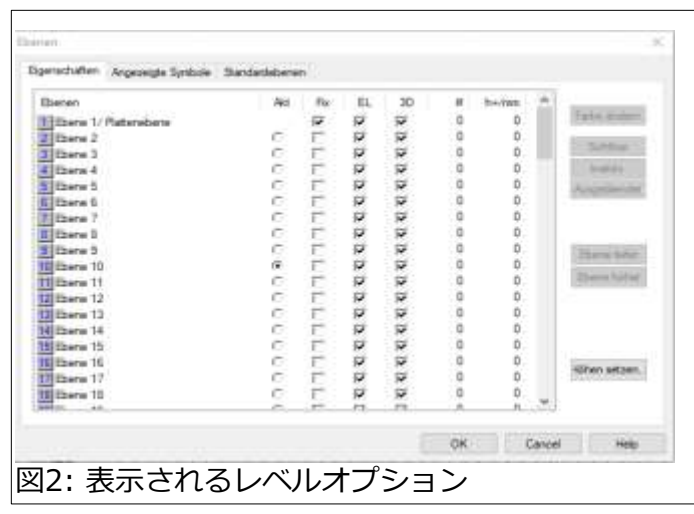

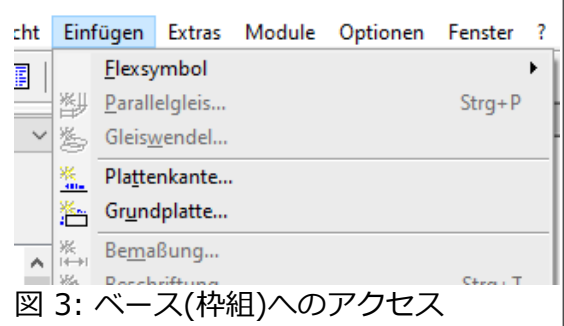

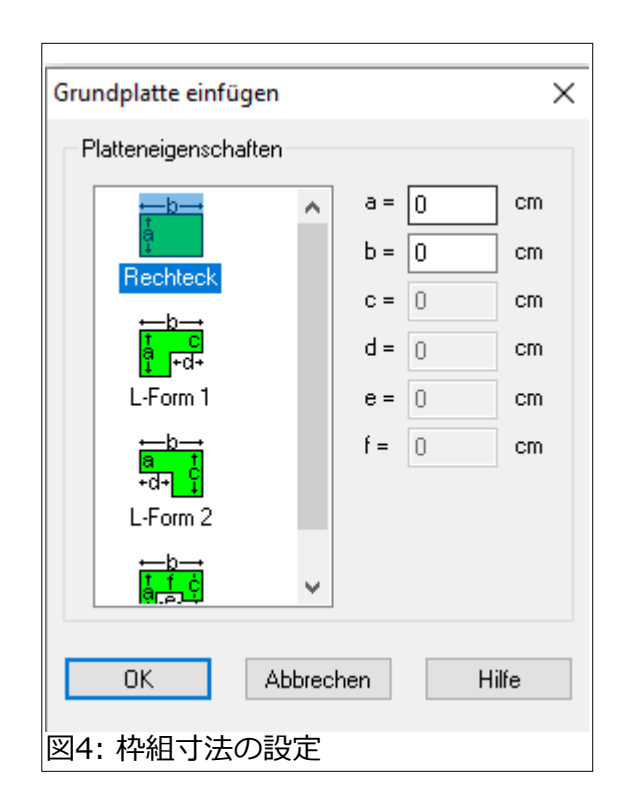

#### **レール敷設**

レールの追加を開始するには、開 始するレールグループ(直線、カー ブ、ポイント)をクリックするだけ です。次に、選択リストからレー ル部品をクリックし、レイアウト エリアにドラッグ&ドロップしま す。マウスボタンを離すと、配置 オプションウィンドウが表示され ます(図5)。これには、レール部 品の回転角度も含まれます。後で 移動する可能性が高いため、正確 な配置にする必要はありません。

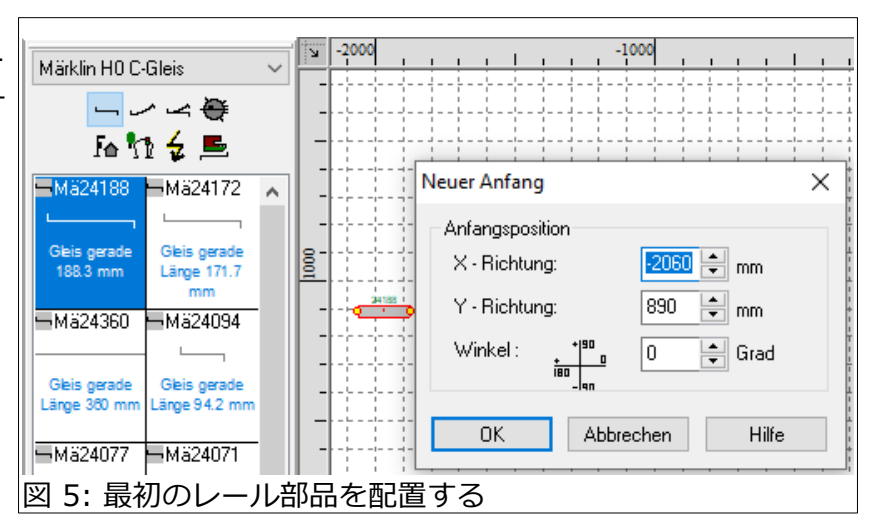

レールを追加するには、レール部品をダブルクリックしま す。ただし、この方法は、終点が事前に選択されている場 合にのみ機能します。 この追加端は赤い線で示されます (図6)。すべてのレール部品のダブルクリックで、このポ イントにレールが追加されます。

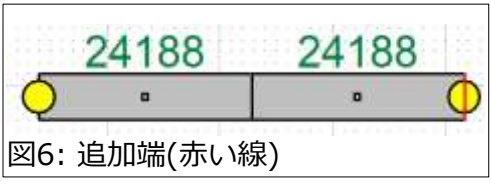

カーブの場合、曲がる方向を変更したい場合があります。その時は、方向変更ボタン(図1の b(赤))をクリックします。

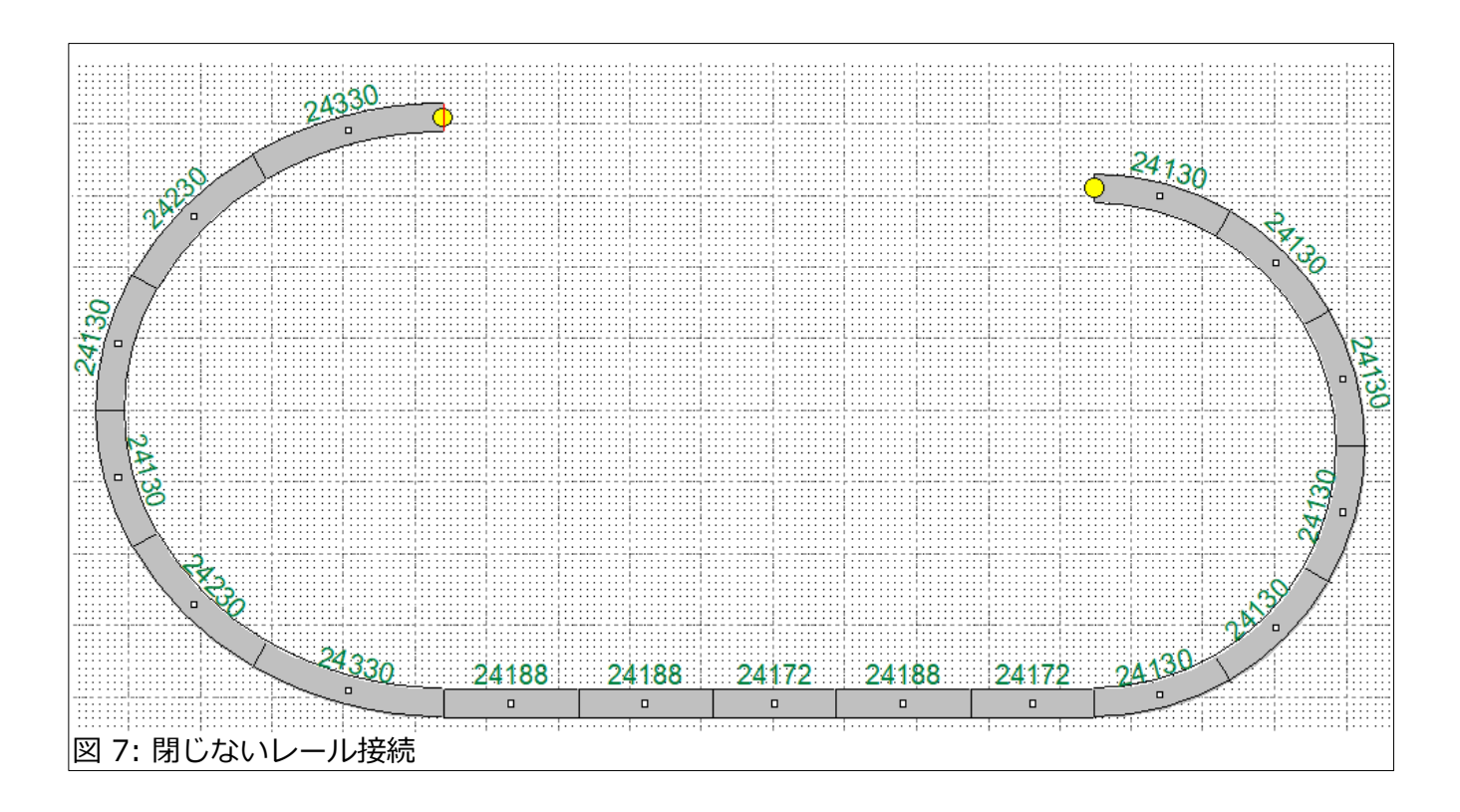

**レールの挿入**

ある時点で、レールのギャップを閉じる必要があります。2つの 端が一致しない極端な例を描きました(図7)。

ソフトに2つの端を接続するのに必要なレールを計算させるに は、メニューの 'Bearbeiten' > 'Gleise autom.verbinden...' コマンドを使用します。これにアクセスするためのキーボード ショートカットは、Command + B キーです(図8)。

このコマンドを使用するには、選択されていないレール端をク リックします。つまり、事前に選択されたレール端から選択さ れていないレール端に接続します。すると、ダイアログがポッ プアップします(図9)。ここで、複数のカーブを使用するか(S カーブソリューション)または単一のカーブを使用して接続する かのオプションが提案されます。'Gleise' ボタンをクリックし て、それを決定します。

'Suche fortsetzen' をクリックすると、解の計算が始まりま す。解決策の代替案が存在する場合もあります。最初の解決策 を受け入れるか、別の案を計算するかを選択できます。図10 は、確定か継続かのオプションを示しています。 'Suche fortsetzen' により別の案を提案させるか、 'Ubernehmen' で 選択した案を受け入れます。

自動レール挿入に関する1つの注意事項: ソフトウェアは、最初にできるだけ多くの直線 レール接続を利用しようとします。次に、カーブ レールの接続を探し始めます。これは重要で、開 始端を変更したほうが良い場合があります。

レール挿入を行う前のもう1つのヒントは、最初 に目的のレールを所定の位置に置くことです。こ れにより、レール自動挿入が解決する必要がある カーブセクション数を最小限に抑えます。

レールの位置合わせ(水平軸または垂直軸)を支援 するには、ウィンドウの右下にある位置インジ ケーターを使用します。 これらは、x位置(左端か ら数えた位置)と y位置(上端から数えた位置) の 座標です。これらの数値を2つの別々のレールで 一致させると、両方が2つの軸のいずれかに整列 するようになります。

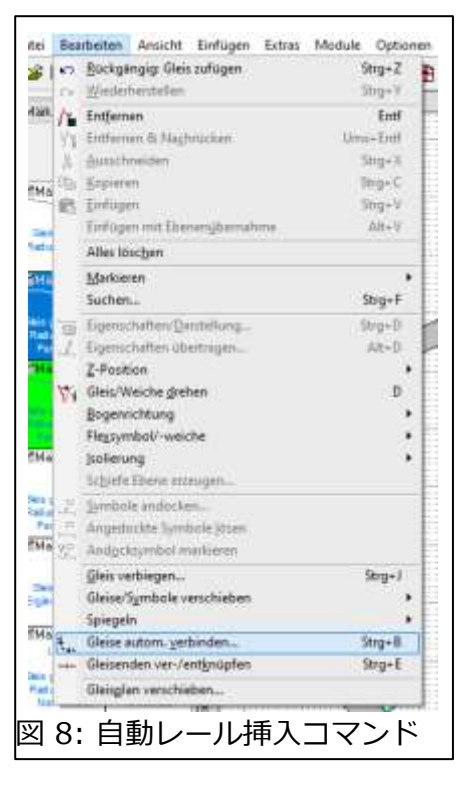

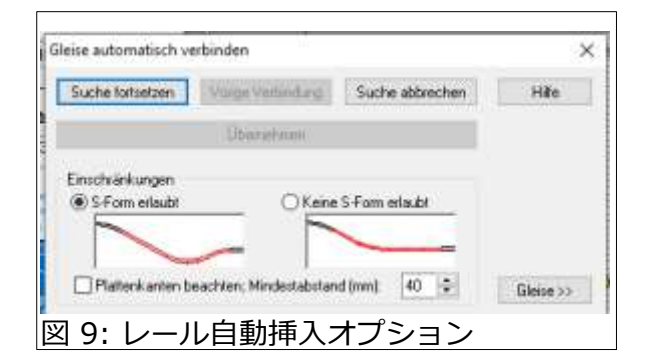

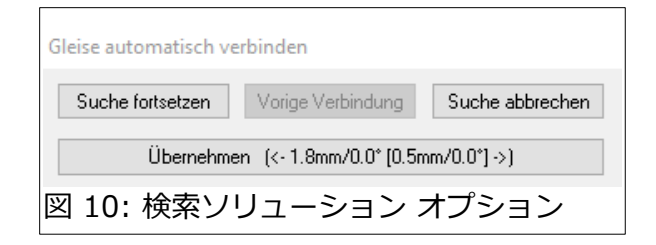

これを示すために、図11に表示されている 解決例を比較してください。上の図は、左 上を開始端にした例を示しています。下の 図は、右下側を開始端にした例を示してい ます。

これらの基本的なツールを使用して、レイ アウトプランの設計を開始できるようにな りました。ここで説明していない要素は他 にもたくさんあります。これらには、複数 のレイアウト階層、隠蔽線などを処理する 機能が含まれています。このソフトウェア はドイツ語ですが、基本命令がどこにある を理解すれば、便利なツールになる可能性 があります.

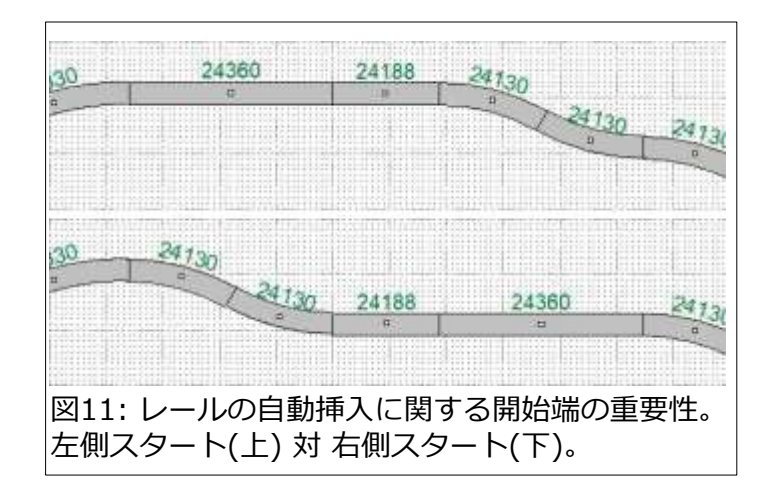

Curtis Jeung

## **今後の予定:**

- **NMRA National Train Show Collinsville, Ill. (St. Louis)** August 12 – 14, 2022
- **ONLINE Webinar** August 17, 2022 Delayed 1 week due to NMRA

### **デジタル、技術、および製品関連について、リックとカーティスに質問するには:**

**Phone: 650-569-1318 Hours: 6:00am – 9:00pm PST. Monday through Friday.** 

**E-mail: digital@marklin.com**

**Märklin Digital Club · 1406 Creek Trail Drive · Jefferson City, MO 65109**

©2022 Rick Sinclair, Curtis Jeung@Märklin, Inc. Translated by H.Inoue@The Maerklin Chuff-Chuff Club of Nagoya.